# Roteador Small Business VOIP: Linha cortada ao fazer uma chamada  $\overline{\phantom{a}}$

## **Contents**

**[Introduction](#page-0-0)** O que posso fazer se estiver recebendo uma linha instável ao fazer uma chamada usando um Roteador VOIP Linksys? [Informações Relacionadas](#page-1-0)

### <span id="page-0-0"></span>**Introduction** Ξ

Este artigo é um em uma série para auxiliar na instalação, no troubleshooting e na manutenção de produtos Cisco Small Business.

#### P. O que posso fazer se eu receber uma linha instável ao fazer uma chamada usando um roteador VoIP Cisco Small Business? A.

A Qualidade de Serviço (QoS - Quality of Service) assegura um melhor serviço para tipos de tráfego de rede de alta prioridade, que podem envolver aplicativos exigentes e em tempo real, como chamadas telefônicas pela Internet ou videoconferência. Se você receber uma linha instável enquanto faz uma chamada usando o WRTP54G, precisará ativar a QoS no roteador e ativar as portas 256 e 512. Para ativar as portas VoIP no roteador, faça o seguinte:

#### Ative as portas 256 e 512 em um roteador VoIP Cisco Small Business

#### Passo 1:

Acesse a página baseada na Web para configuração do roteador. Para obter instruções, clique [aqui.](../../../../en/US/products/ps10024/products_qanda_item09186a0080a35691.shtml)

#### Passo 2:

Quando a página de configuração baseada na Web do roteador for exibida, clique em Applications & Gaming > QoS.

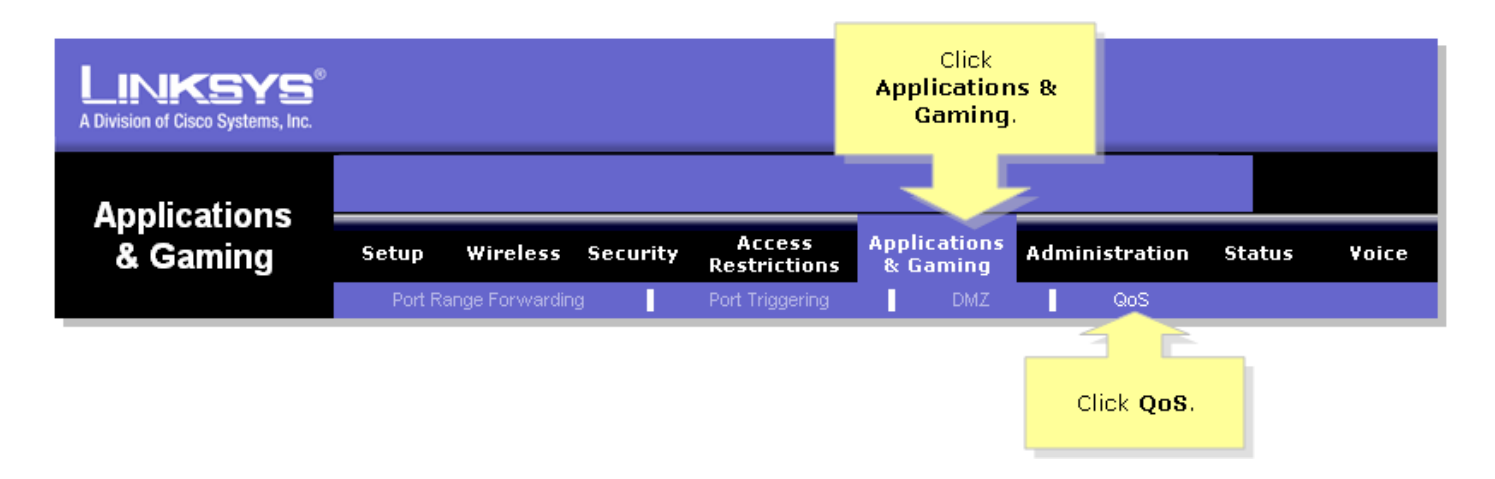

#### Passo 3:

Procure a QoS baseada em aplicativo e selecione Habilitar.

#### Passo 4:

Procure os campos Specific Port# e insira "256" em um campo e "512" no outro e selecione High, Medium ou Low de acordo com a fila de prioridade preferencial.

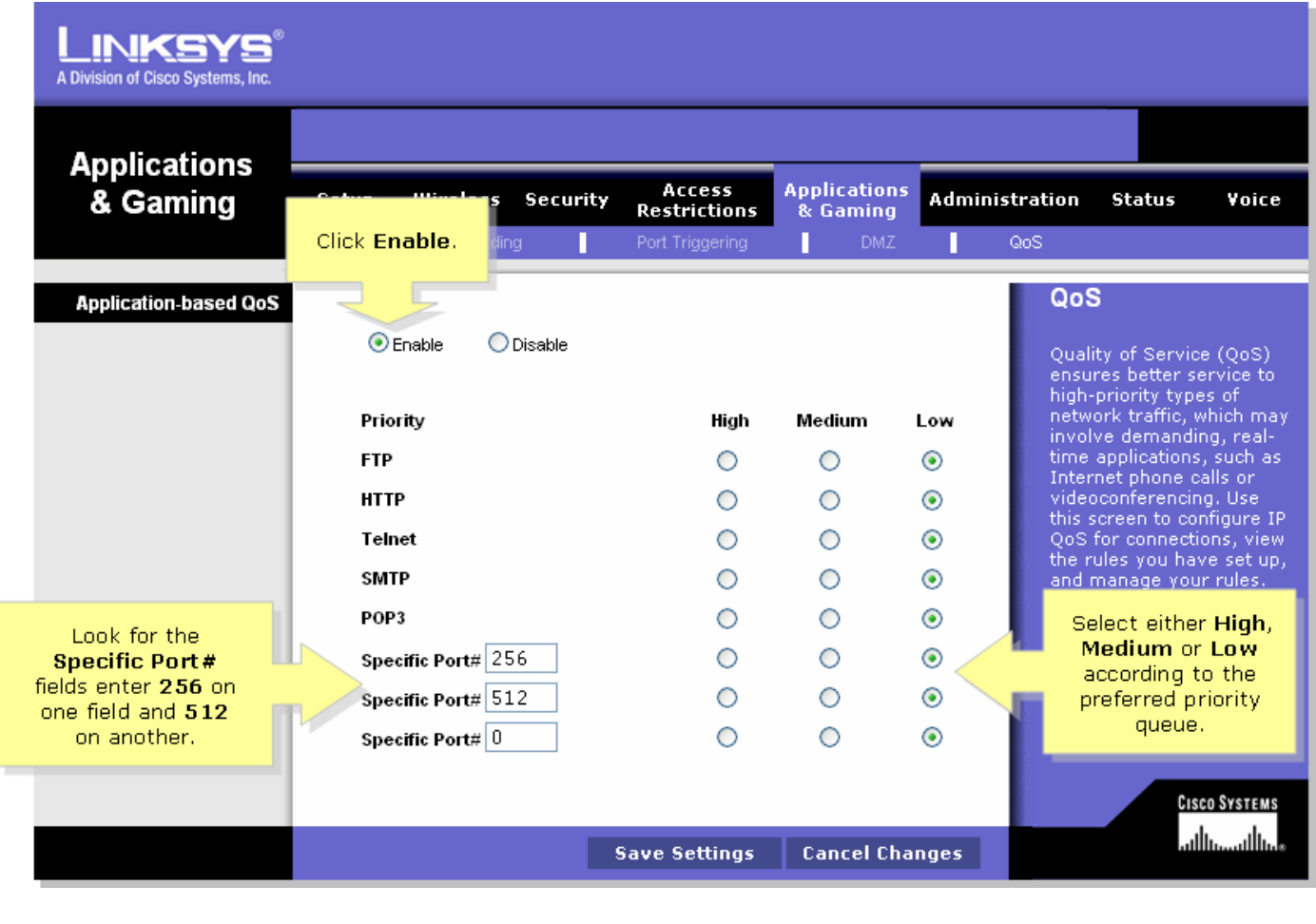

#### Passo 5:

Clique em Save Settings

## <span id="page-1-0"></span>Informações Relacionadas Ξ

<u>• [Suporte Técnico e Documentação - Cisco Systems](//www.cisco.com/cisco/web/support/index.html)</u>